### **Sensitivity Adjustment**

**3 Levels of Sensitivity Adjustments**

**Low for choices. ( Defaulted sensitivity level is medium )** Step3 Save Setting : Press D-pad UP [  $\sqrt{2}$  ] button to save settings, programming **indicator remains OFF.**

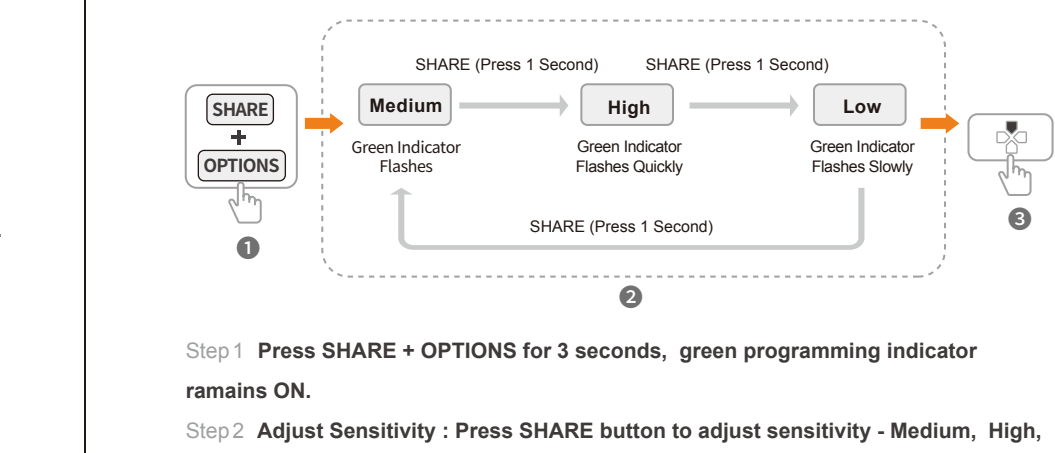

# English - 10

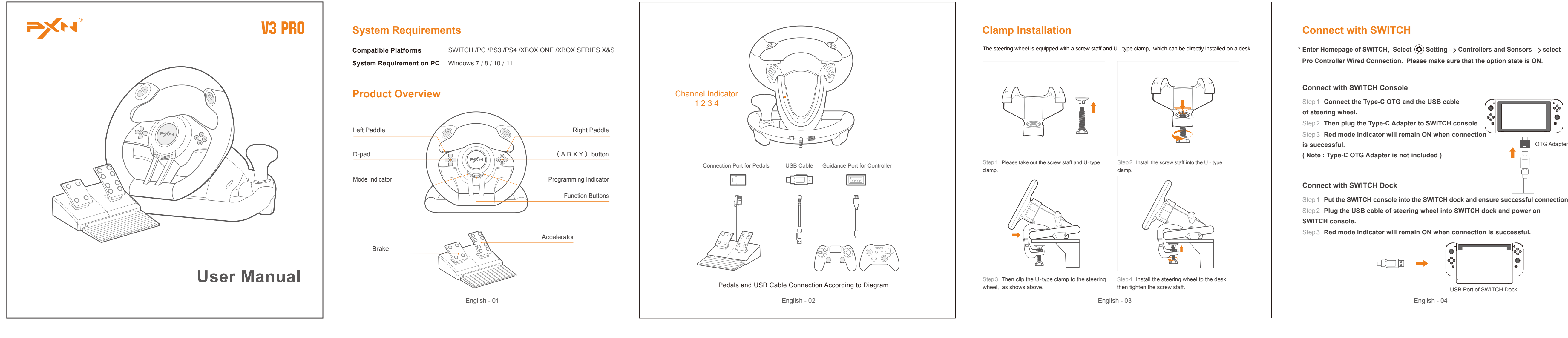

Step1 **Put the SWITCH console into the SWITCH dock and ensure successful connection.** Step2 **Plug the USB cable of steering wheel into SWITCH dock and power on** 

 $ep 2$  Corresponding channel indicator will remain ON when steering wheel is  **the related functions on console .**

### **Attention**

- **Avoid strong vibration, do not disassemble, modify or repair by yourself.**
- **Prevent water or other liquids from entering the steering wheel to avoid damage.**
- **Avoid storing in humid, high temperature, oily smoke and other places.**
- **Please handle gently when connect or remove the steering wheel. • Children should be under adult's supervision at all times when using this**
- **product.**

### **Product Specifications**

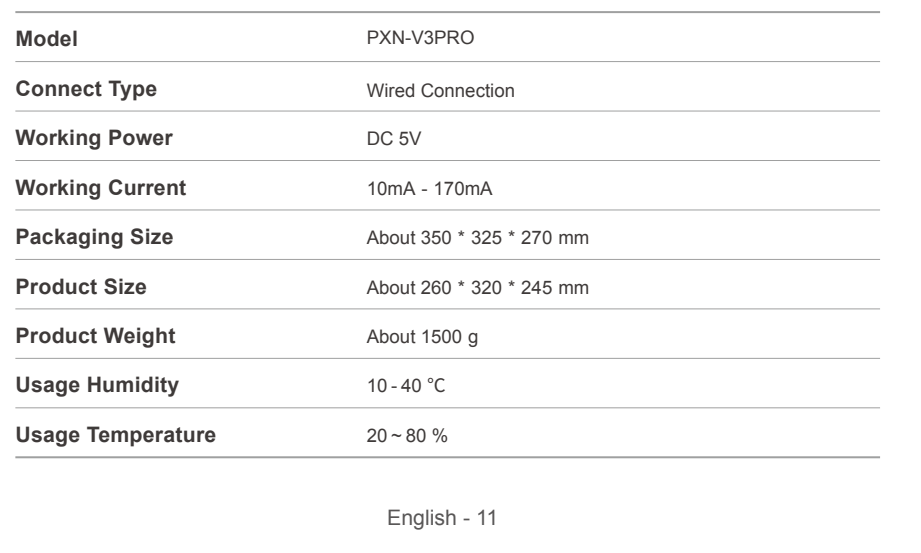

**Programming Buttons : L-paddle, R-paddle, L-pedal, R-pedal,**  $(\mathbb{L})$ **,**  $(\mathbb{R})$ **, Shifter Programming Available Buttons : A, B, X, Y, L, ZL, R, ZR** \* **Original button function can be replaced under programming setting**

- Step 1 **Plug the USB cable of steering wheel into computer. Mode indicator will remain ON when connection is successful.**
- Step 2 **The steering wheel is X-input mode in default after connection. Hold and press the HOME button to change working mode to D-input.**
- Step 3 **Easily change corresponding working modes when playing different games.**

### **D-input Mode**

Recommended games are *Euro Truck Simulator 2, Assetto Corsa* series*, F1* series etc.

### **X-input Mode X-input D-input**

X-input working mode is suitable for games ported from Xbox 360 to PC and it is plug and play. Recommended games are *Need for Speed 13* (or versions above), *Dirty* series, *SnowRunner* etc.

> ep2 操<mark>作敏感精度の調整:SHARE ボタンを押せ ⇒ ハンドル・コントローラーの操作敏感精度を調整</mark> **できます 。 ( 出荷状態では中レベルです )** Step 3 **設置を保存 : Dパッドの** 「 」 **ボタンを押す ⇒ 設定を保存されます 。 緑のインジケータランプが**

### **Connect with PC**

**Press HOME button for 3 seconds**

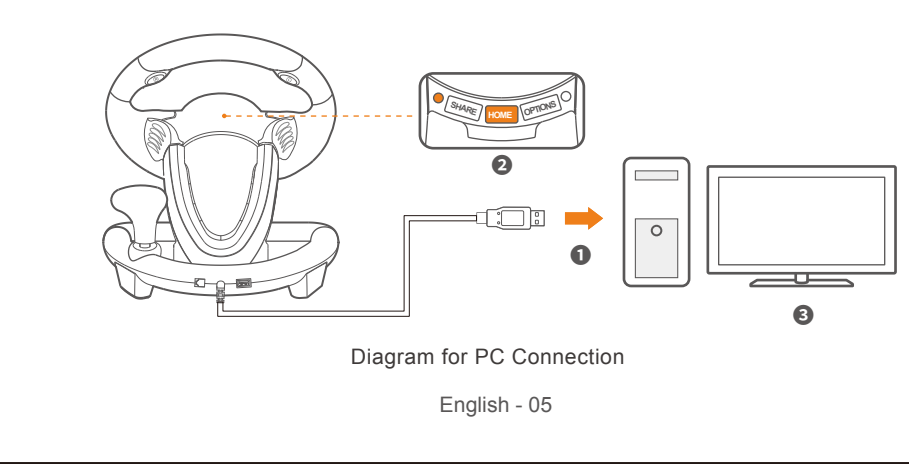

### **Function Testing on PC**

Function inspection of steering wheel is available when connecting with PC, the specific steps show as below: Open Control Panel → Device and Printer → Right mouse click gamepad icon → Game Controller Setting, click Properties Testing .

Step 1 **Plug the USB cable of steering wheel into PS3 and power on PS3 console. connected successfully with console, then can enter the games to play or set**

### **Connect with PS3**

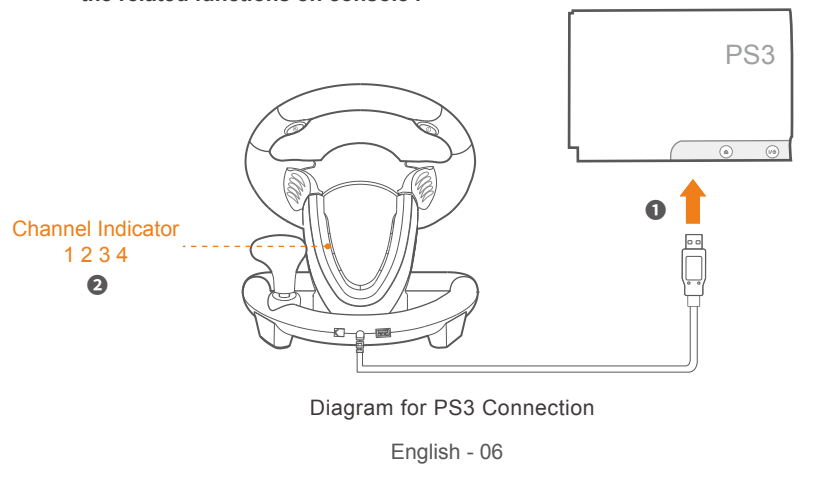

**Connect with PS4**

Step 1 **Power OFF the original PS4 controller before connection.**

# Step 2 **Use a Micro USB cable to connect PS4 original controller and the guidance port in the steering wheel.** Step 3 **Plug the USB cable of steering wheel into PS4.** Step 4 **Press HOME button on steering wheel, red indicator will remain ON when connection is successful. SHARE HOME OPTIONS**

Diagram for PS4 Connection

للمسكا المستنصحين

PS 4

**❹**

**❷**

**❸**

**❶**

 $\bigcirc$  PS4 $\bigcirc$ 

English - 07

### **Connect with XBOX ONE/XBOX SERIES X&S**

Step1 **Power OFF the original controller of XBOX ONE /XBOX SERIES X&S**  Step2 **Use a Micro USB cable to connect XBOX ONE /XBOX SERIES X&S original controller and the guidance port in the steering wheel.**

Step3 **Plug the USB cable of steering wheel into XBOX ONE /XBOX SERIES X&S.** Step4 **Press HOME button on steering wheel, red indicator will remain ON when** 

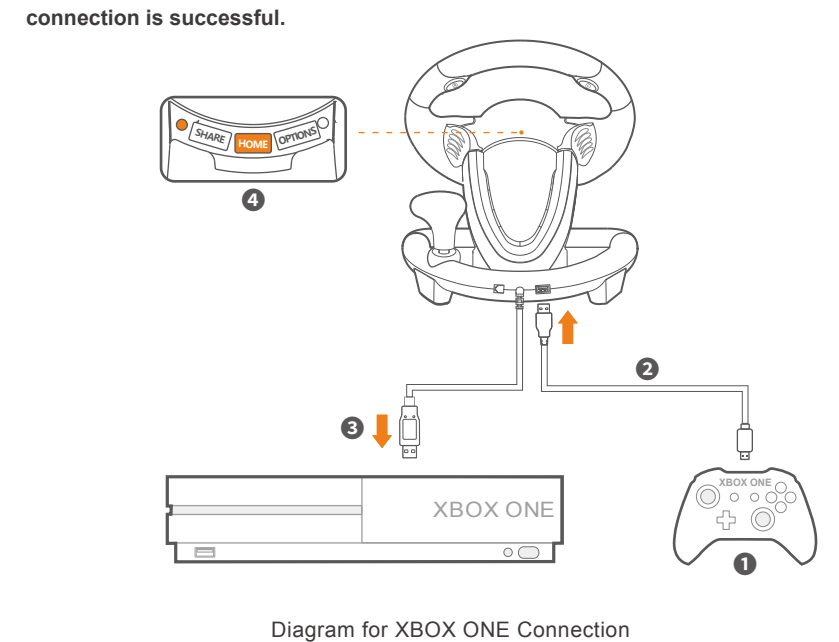

English - 08

Step1 **Press SHARE + OPTIONS simultaneously for 3 seconds, release the buttons when green programming indicator remains ON.**

<u>. 設置できるボタン:左ギアレバー、右ギアレバー、右フットペダル、左フットペダル、 (  $\Omega$  )、 (  $\mathsf{R}$  )、シフトレバー</u> **機能コピーできるボタン : A、 B、 X、 Y、 L、 ZL、 R、 ZR** ※ 注意:プログラミングを設置するとボタンの元機能をクリアされます

Step2 **Press the programming button, and the programming indicator will flash in green.** Step3 **Press a programming available button, setting is completed when green programming indicator is OFF.**

### **Programming Settings**

- Step1 **Press SHARE + OPTIONS simultaneously for 3 seconds, release the buttons**
- **when green programming indicator remains ON.** Step2 **Press programming button, and the programming indicator will flash in green.**
- Step3 **Press programming button again, then green programming indicator will turn**
- **OFF, function clearing is completed.**
- Step4 **Replug and reconnect steering wheel, all settings will be cleared automatically.**

### **Clear Programming Setting**

### **How to program?**

Step1 **Press SHARE + OPTIONS simultaneously for 3 seconds, green programming indicator remains ON.**

Step2 **Press left button of D-pad, setting is successful when green indicator is OFF.**

### **How to set pedals as Y axis?**

English - 09

### **注意事項**

日本語 - 32 **•** ハンドル ・ コントローラー本体は強烈な振動することをお避けるようにしてください 。 また 、 本体はご自 分が解体をしたり 、 修理したりすることもしないようにしてください 。 **•** コントローラー本体には水**&**液体などの物が入らないようにしてください 、 損壊の原因になりますから 。

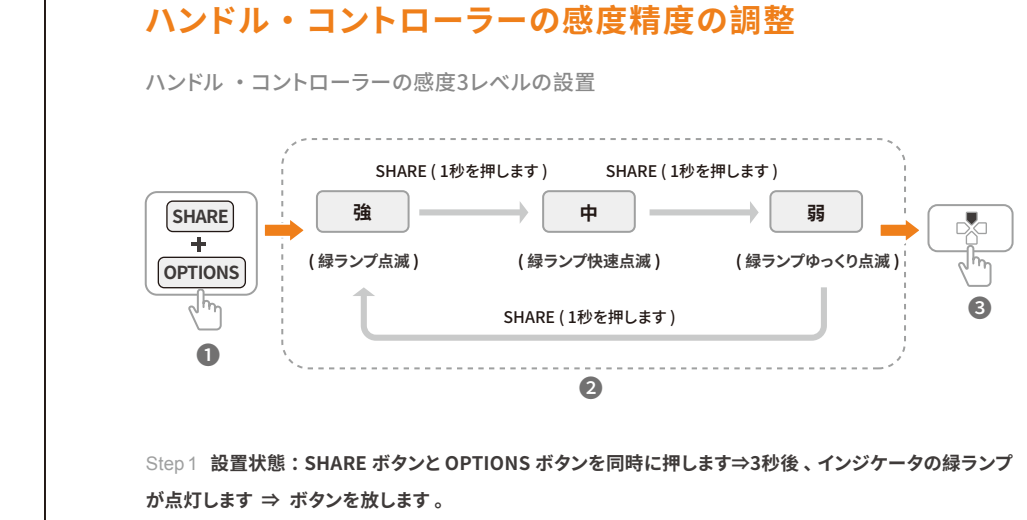

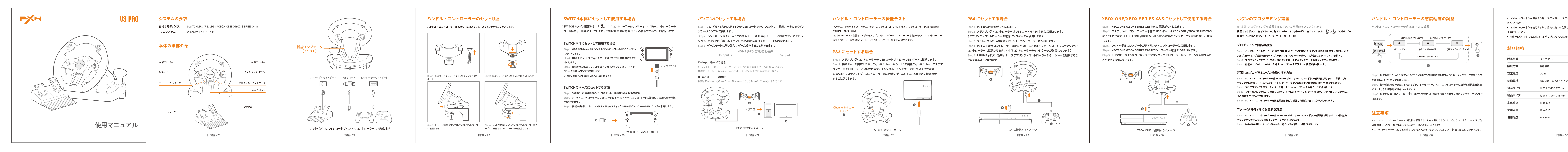

**消えます 。**

### **製品規格**

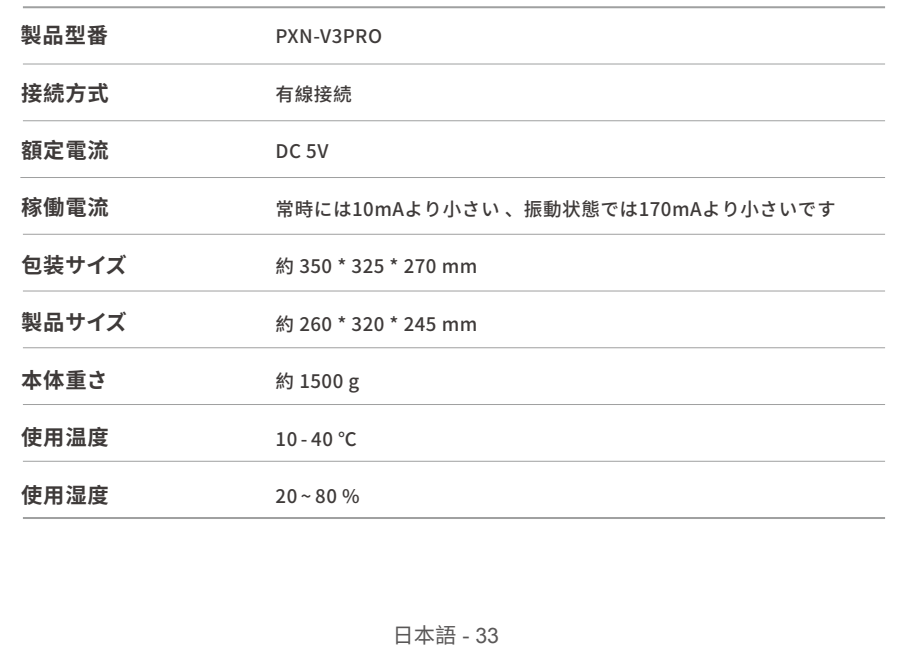

**•** コントローラー本体を保存する時 、 湿度が高い 、 温度が高い 、 油煙が多いの所に管理することをお

# 控えてください 。

**•** コントローラー本体を使用する際 、 暴力の扱いや乱暴な使用などしないようにしてください 。 必ず 、

丁寧に扱うこと 。

**•** 未成年**&**幼い子供などに遊ばれる時 、 大人の人の監視している所に与えるようにしてください 。

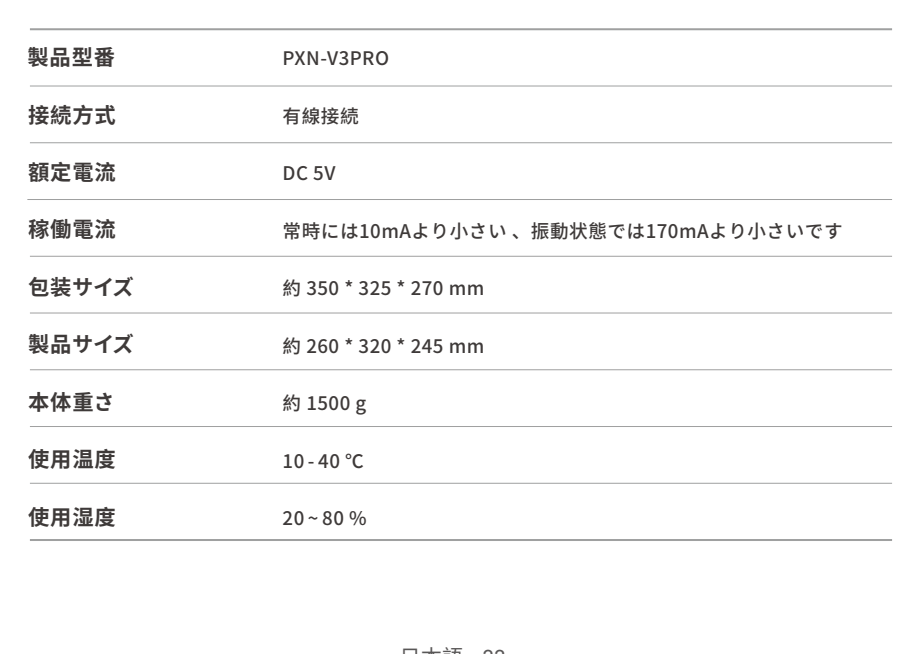

Step2 **接続セットが完成したら 、 チャンネルルートから 、 1つの機能チャンネルルートをステア**

Programmiertasten: L-Paddel, R-Paddel, L-Pedal, R-Pedal,  $(\textcolor{red}{\Box}), (\textcolor{red}{\mathbf{R}})$ , Umschalter Verfügbare Programmiertasten: A, B, X, Y, L, ZL, R, ZR

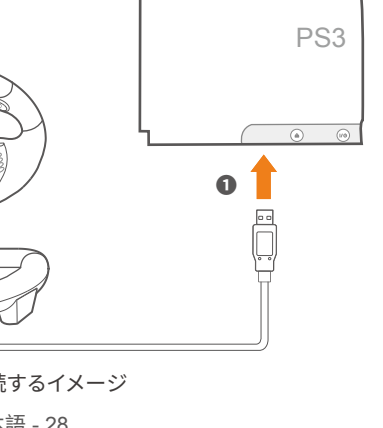

# **PS4 にセットする場合**

Step1 **PS4 本体の電源が ON にします 。** Step2 **ステアリング ・ コントローラーは USB コードで PS4 本体に接続させます 。 ( テアリング ・ コントローラーの電源インジケータが点滅します )** Step3 **フットペダルのLANはステアリング ・ コントローラーに接続します 。** Step4 **PS4 の正規品コントローラーの電源が OFF にさせます 。 データコードでステアリング ・ コントローラーに接続させます 。 ( 本体コントローラーのインジケータが常亮になります )** Step5 **「 HOME 」ボタンを押せば 、 ステアリング ・ コントローラーから 、 ゲームを起動するこ**

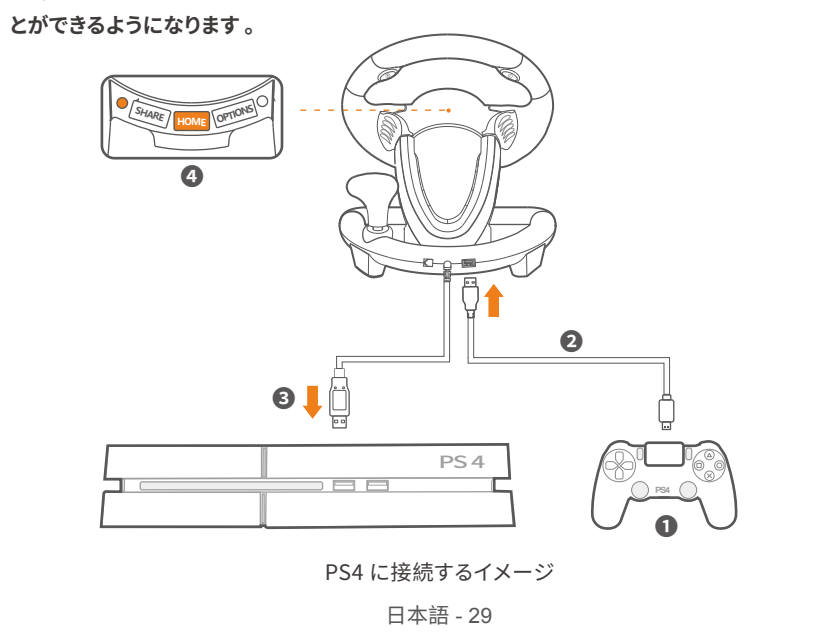

- Schritt 1 Drücken Sie SHARE + OPTIONS gleichzeitig 3 Sekunden lang, lassen Sie die Tasten los,
- wenn die Programmanzeige grün aufleuchtet. Schritt 2 Drücken Sie die Programmiertaste, dann blinkt die Programmieranzeige grün.
- Schritt 3 Drücken Sie die Programmiertaste erneut, dann erlischt die grüne Programmieranzeige,
- die Löschung der Funktion ist dann abgeschlossen. chritt 4 Trennen Sie das Lenkrad und verbinden Sie es wieder, dann werden automatisch alle
- Einstellungen gelöscht.

Schritt 1 Drücken Sie SHARE + OPTIONS 3 Sekunden lang, dann leuchtet die Programmanzeige grün auf.

# **XBOX ONE/XBOX SERIES X&Sにセットして使用する場合**

Step1 **XBOX ONE /XBOX SERIES X&S本体の電源が ON にします 。**

Schritt 2 Drücken Sie die linke Taste des D-Pads. Die Einstellung ist erfolgreich, wenn die grüne Anzeige AUS ist.

Step2 **ステアリング ・ コントローラー本体の USB ポートは XBOX ONE /XBOX SERIES X&S にセットさせます 。( XBOX ONE /XBOX SERIES X&Sの電源インジケータを点滅になり 、 表示 します )**

Step3 **フットペダルのLANポートがテアリング ・ コントローラーに接続します 。** Step4 **XBOX ONE /XBOX SERIES X&Sのコントローラー電源を OFF させます 。** Step5 **「 HOME 」 ボタンを押せば 、 ステアリング ・ コントローラーから 、 ゲームを起動するこ**

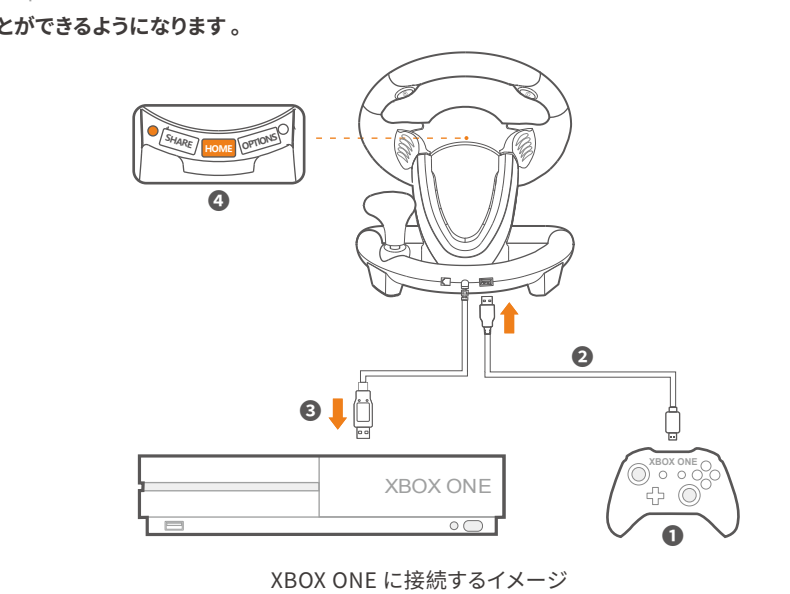

日本語 - 30

# **ボタンのプログラミング設置**

Step1 **ハンドル ・ コントローラー本体の SHARE ボタンと OPTIONS ボタンを同時に押します 。 3秒後 、 ボタ ンがプログラミング設置機能モードに入ります 。 インジケータの緑ランプが常亮になり ⇒ ボタンを放す 。**  Step2 **プログラミングをコピーする目標ボタンを押します⇒インジケータの緑ランプが点滅します 。** Step3 **機能をコピーしたいボタンを押すとインジケータが消え ⇒ 設置が完成します 。**

### **プログラミング機能の設置**

Step1 **ハンドル・コントローラー本体の SHARE ボタンと OPTIONS ボタンを同時に押します 。 3秒後にプロ グラミングの設置モードに入ります 。 インジケータ ・ ランプの緑ランプが常亮になり ⇒ ボタンを放す 。** Step2 **プログラミングを設置したボタンを押します ⇒ インジケータの緑ランプが点滅します 。** Step3 **もう一回プログラミング設置したボタンを押します ⇒ インジケータの緑ランプが消え 、プログラミン グの設置をクリアが完成します 。**

Step4 ハンドル・コントローラーを再度接続すれば、設置した機能は全てにクリアとなります。

### **設置したプログラミングの機能クリア方法**

Step1 **ハンドル ・ コントローラー本体の SHARE ボタンと OPTIONS ボタンを同時に押します ⇒ 3秒後プロ グラミング設置するランプの緑インジケータが常亮になります 。** Step2 **Dパッドを押します 。 インジケータの緑ランプが消え 、 設置が成功します 。**

### **フットペダルをY軸に設置する方法**

日本語 - 31

❸

(die grüne Anzeige blinkt langsam)

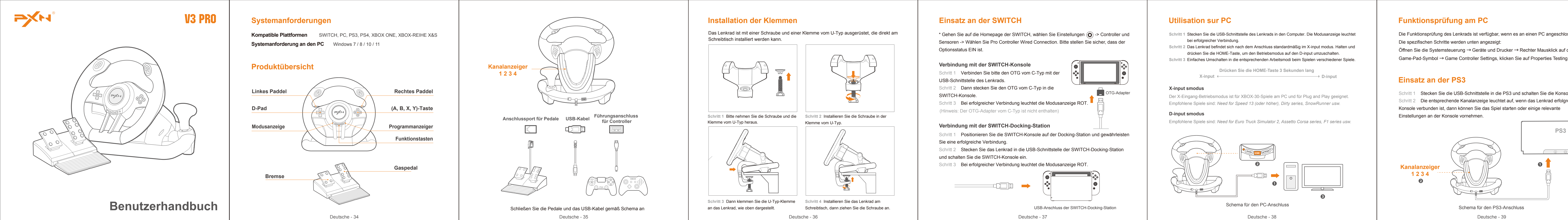

**Empfindlichkeitseinstellung** Deutsche - 43 **3 Niveaus für die Empfindlichkeitseinstellung** Mittel  $\vert$  Hoch  $\vert$  Hoch  $\vert$  Niedrig SHARE (1 Sekunde lang drücken) SHARE (1 Sekunde lang drücken) SHARE (1 Sekunde lang drücken) (die grüne Anzeige blinkt) ❶ ❷ (die grüne Anzeige blinkt schnell) **SHARE OPTIONS** Schritt 1 Drücken Sie SHARE + OPTIONS 3 Sekunden lang, dann leuchtet die Programmanzeige grün auf. Schritt 2 Anpassung der Empfindlichkeit: Drücken Sie die Taste SHARE, um die Empfindlichkeit einzustellen -Mittel, Hoch, Niedrig stehen zur Auswahl. (Das standardmäßige Empfindlichkeitsniveau ist Mittel) Schritt 3 Einstellungen speichern: Drücken Sie die AUFWÄRTS-Taste des D-Pads (  $\sqrt{ }$ ), um die Einstellungen zu speichern, die Programmanzeige ist AUS. **Achtung •** Vermeiden Sie starke Vibrationen, demontieren, reparieren oder bauen Sie das Gerät nicht selbstständig um. **•** Vermeiden Sie, dass Wasser oder andere Flüssigkeiten auf das Lenkrad gelangen oder in das Lenkrad eindringen, da dies die Leistung des Lenkrads beeinträchtigen kann. **•** Lagern Sie ihn nicht in feuchten oder sehr warmen Umgebungen. Halten Sie ihn von Staub und Ruß frei. **•** Bitte gehen Sie beim Anschließen und Entfernen des Lenkrads vorsichtig vor. **•** Kinder dürfen das Gerät nur unter ständiger Aufsicht eines Erwachsenen benutzen.

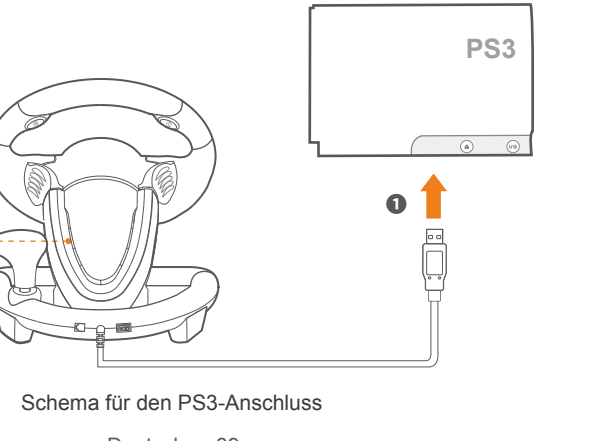

Deutsche - 39

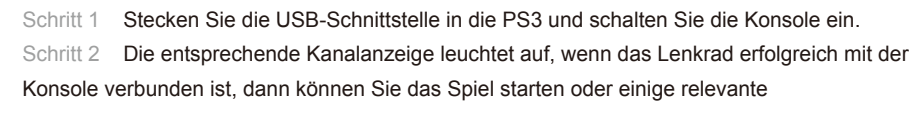

### Die Funktionsprüfung des Lenkrads ist verfügbar, wenn es an einen PC angeschlossen ist. Öffnen Sie die Systemsteuerung → Geräte und Drucker → Rechter Mausklick auf das Game-Pad-Symbol → Game Controller Settings, klicken Sie auf Properties Testing. **Einsatz an der PS4** Schritt 1 Schalten Sie den originalen PS4-Anschluss AUS. Schritt 2 Verwenden Sie ein Mikro-USB-Kabel zum Anschließen des originalen PS4-Anschluss mit Führungsanschluss des Lenkrads. Schritt 3 Stecken Sie die USB-Schnittstelle des Lenkrads in die PS4. Schritt 4 Drücken Sie die HOME-Taste am Lenkrad, dann leuchtet die Modusanzeige ROT auf, wenn die Verbindung erfolgreich war.

Deutsche - 40

# Schema für den PS4-Anschluss

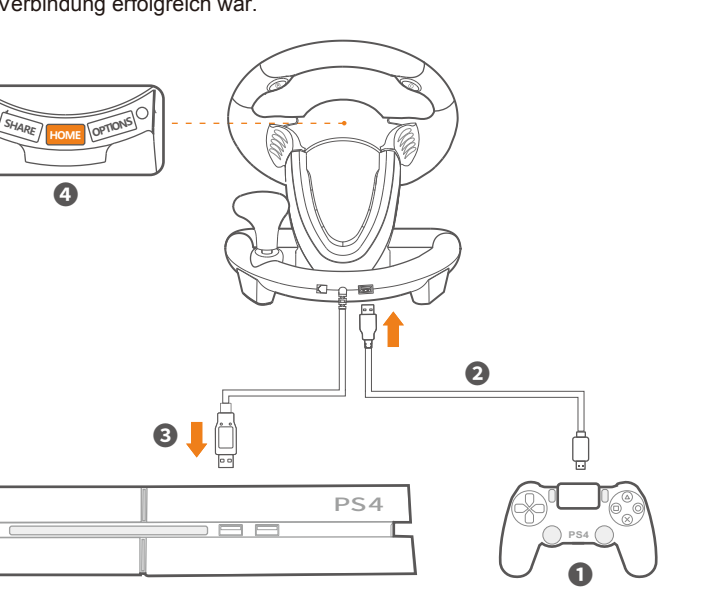

# **Einsatz an XBOX ONE/XBOX-REIHE X&S**

Schritt 1 Schalten Sie den originalen Controller der XBOX ONE/XBOX-REIHE X&S aus. Schritt 2 Verwenden Sie ein Mikro-USB-Kabel zum Anschließen des originalen Controllers der XBOX ONE/XBOX-REIHE X&S mit Führungsanschluss des Lenkrads. Schritt 3 Stecken Sie das Lenkrad in die USB-Schnittstelle der XBOX ONE/

> Deutsche - 41 Schema für den XBOX ONE-Anschluss

XBOX-REIHE X&S.

Schritt 4 Drücken Sie die HOME-Taste am Lenkrad, dann leuchtet die Modusanzeige ROT auf, wenn die Verbindung erfolgreich war.

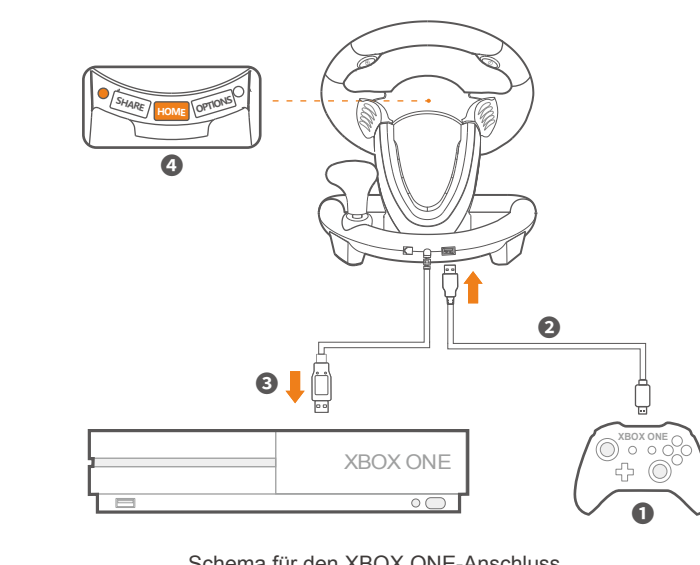

Deutsche - 44

### **Spezifikationen**

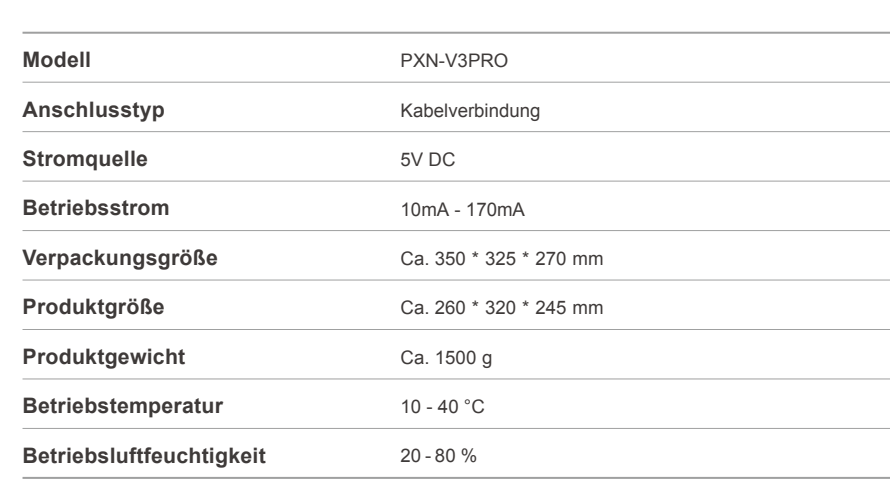

**"**  $\rightarrow$  **\*\*\*** " is a registered trademark of ShenZhen PXN Electronics Technology Co., Ltd S4/PS3 is a registered trademark of Sony Computer Entertainment Inc. ox is a registered trademark of Microsoft Corporation.

SWITCH is a registered trademark of Nintendo Co., Ltd. All trademarks are the property of their respective owner. Technical specifications are subject to change. Information contained herein is subject to change without prior notice. ShenZhen XN Electronics Technology Co., Ltd. shall not be made liable for any errors that may appear. Please keep this information for later reference.

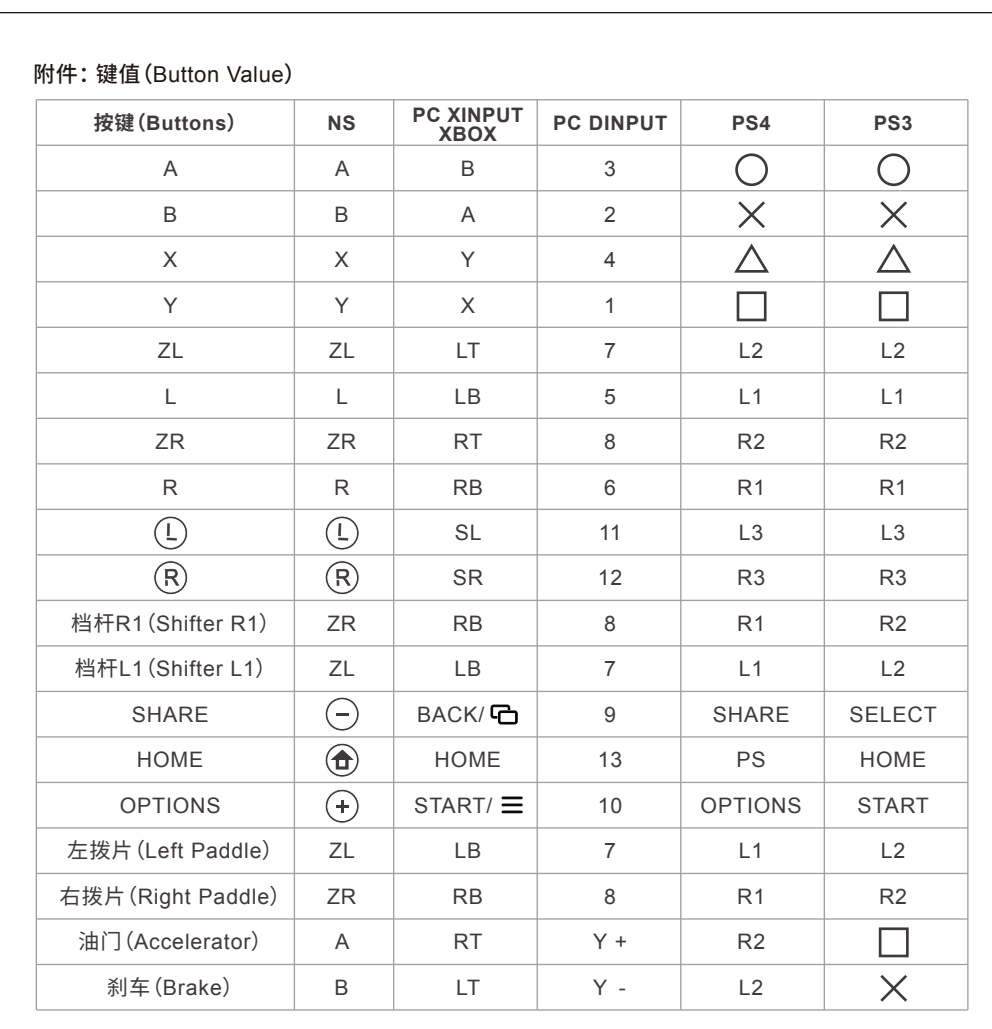

## **Programmiereinstellungen**

**\* Sobald die Programmierung erfolgreich abgeschlossen wurde, wird die ursprüngliche Tastenfunktion ersetzt.**

### **Wie wird programmiert?**

Schritt 1 Drücken Sie SHARE + OPTIONS gleichzeitig 3 Sekunden lang, lassen Sie die Tasten los,

### **Löschen der Programmiereinstellung**

### **Wie werden Pedale als X-Achse eingerichtet?**

Deutsche - 42

wenn die Programmanzeige grün aufleuchtet. Schritt 2 Drücken Sie die Programmiertaste, dann sollte die Programmieranzeige grün blinken. Schritt 3 Drücken Sie die verfügbare Programmiertaste. Die Einstellung ist abgeschlossen, wenn die grüne Programmieranzeige AUS ist.